Subsecretaría de TIC

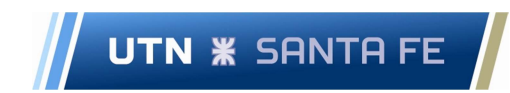

# Uso de Editor de Ecuaciones Externo en **Campusvirtual**

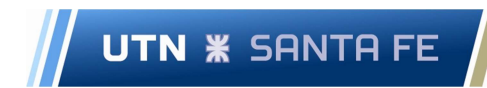

## Introducción

Para poder insertar ecuaciones (funciones o fórmulas) en una actividad del campus virtual, es necesario utilizar un editor de ecuaciones externo al sitio del campus que permita escribir en código LATEX. Este código puede ser pegado dentro del campo de edición de la actividad y la plataforma del campus (moodle) lo interpretará y transformará visualmente en una ecuación.

#### Editor de ecuaciones

La URL del editor es: https://codecogs.com/latex/eqneditor.php

pero se puede usar cualquiera que traduzca a LATEX.

## Pasos a seguir

1) Por un lado abrir una ventana (o pestaña) del navegador y editar la actividad que se requiera.

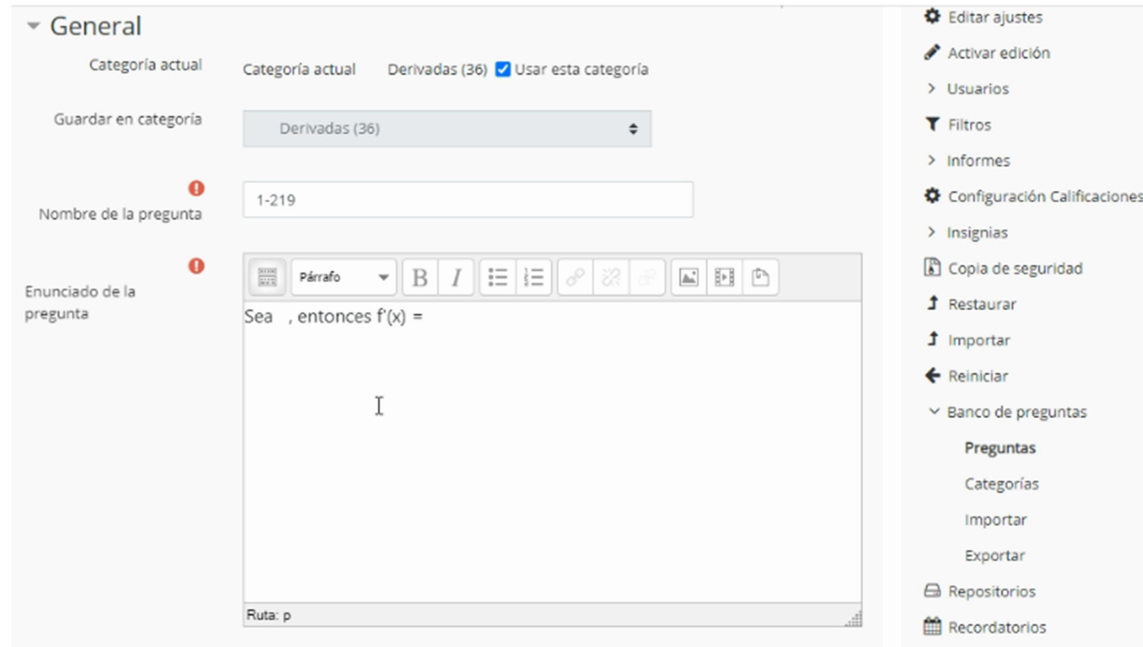

2) Por otro lado abrir otra ventana con el editor de ecuaciones

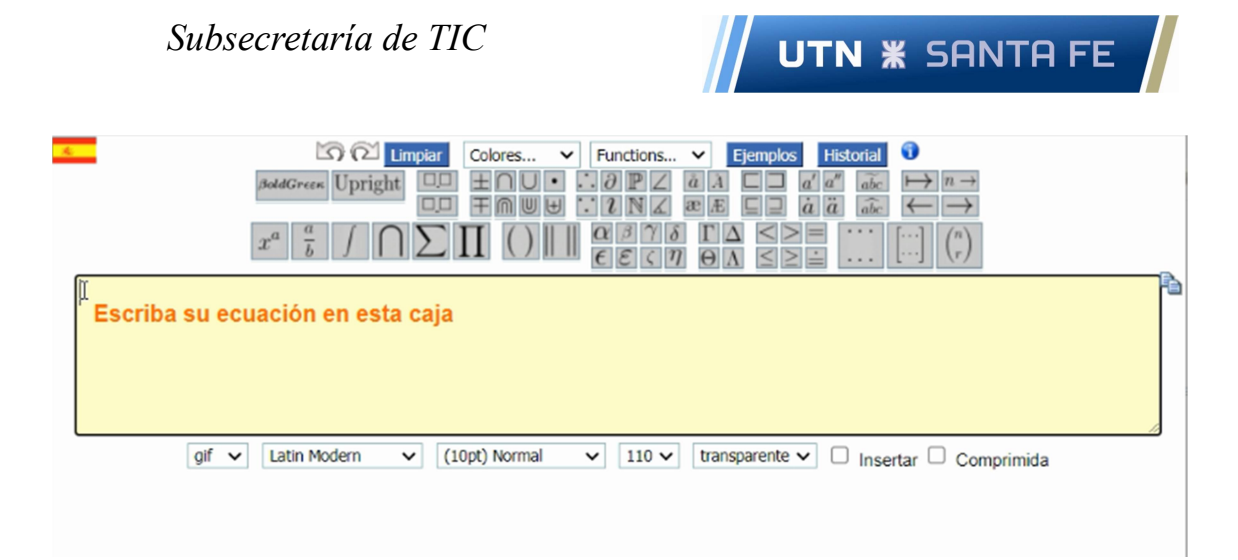

3) Comenzar a escribir la ecuación deseada utilizando los botones grises de los símbolos (si se desea escribir solo texto, simplemente se utiliza el teclado, por ejemplo  $f'(x)$  no tiene simbología, es solo texto)

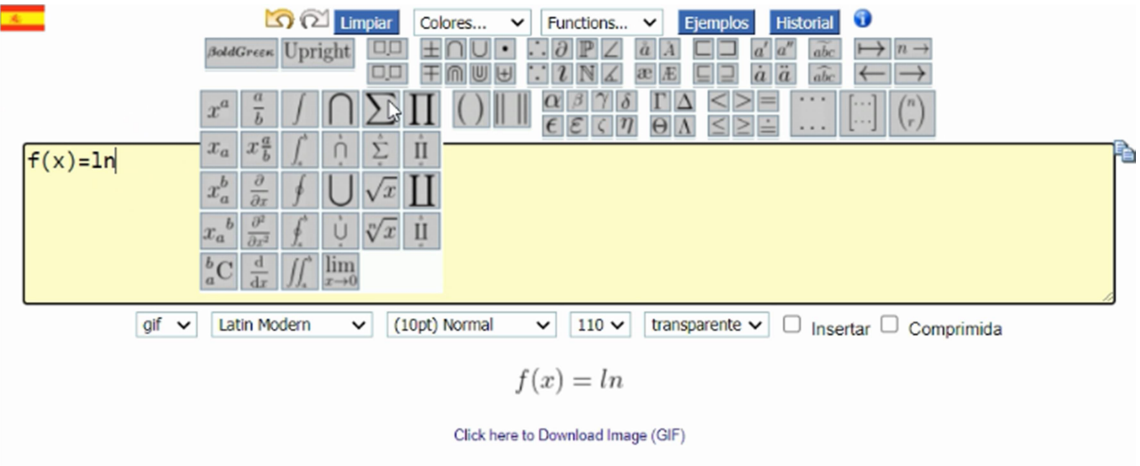

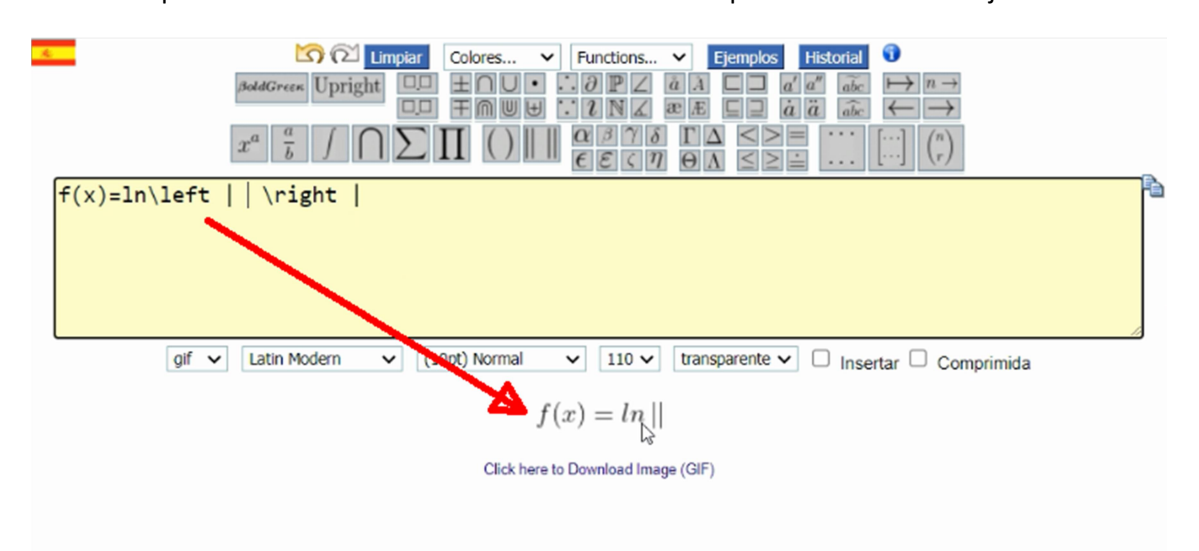

A medida que van escribiendo la ecuación o fórmula se va pre visualizando debajo:

Subsecretaría de TIC

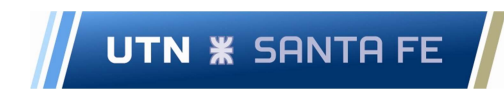

4) Una vez que se tiene armada la ecuación es posible copiar el código LATEX. Para ello hay que seleccionar Latex en la parte inferior, seleccionar el código y copiarlo.

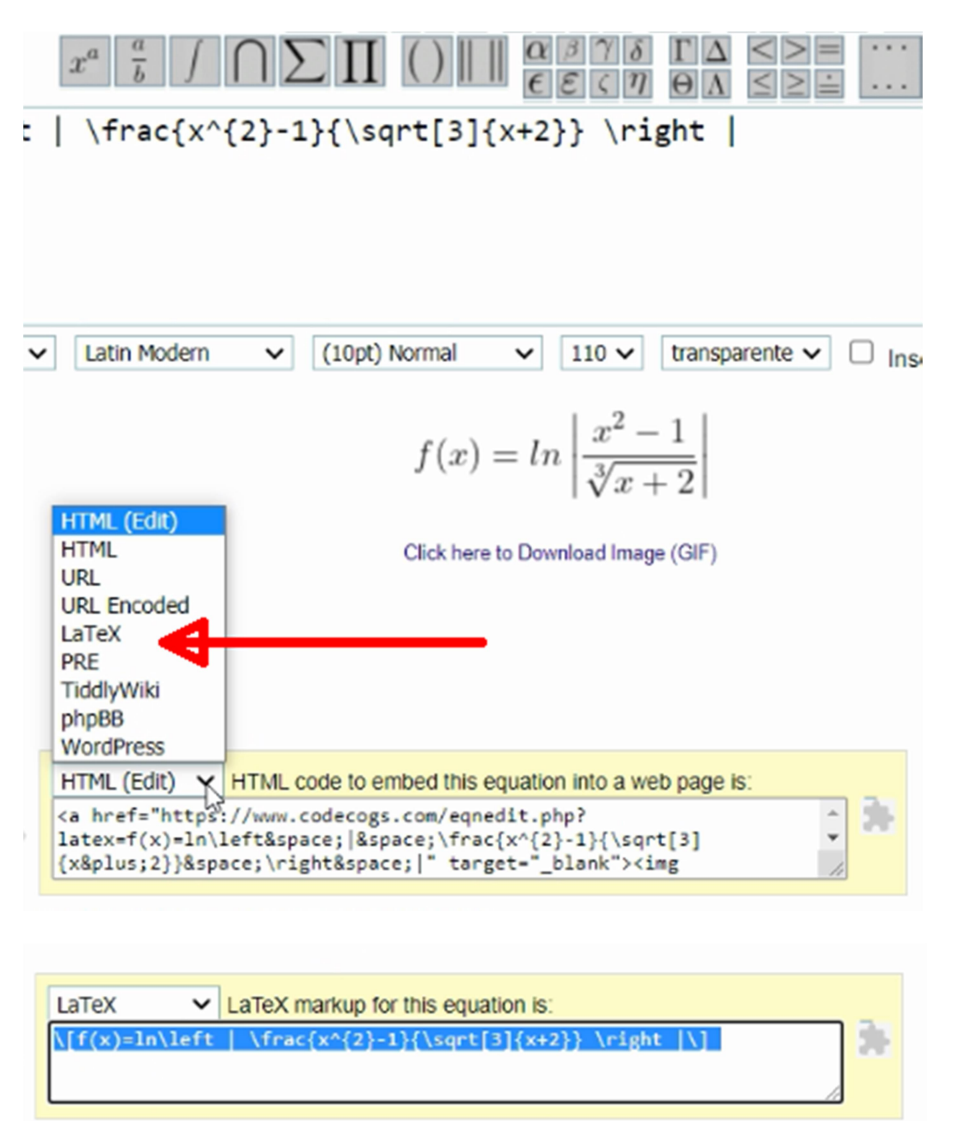

5) Pegamos el código Latex en la actividad del campus.

# Subsecretaría de TIC

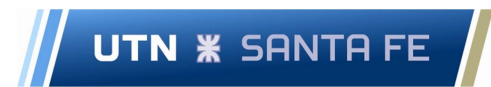

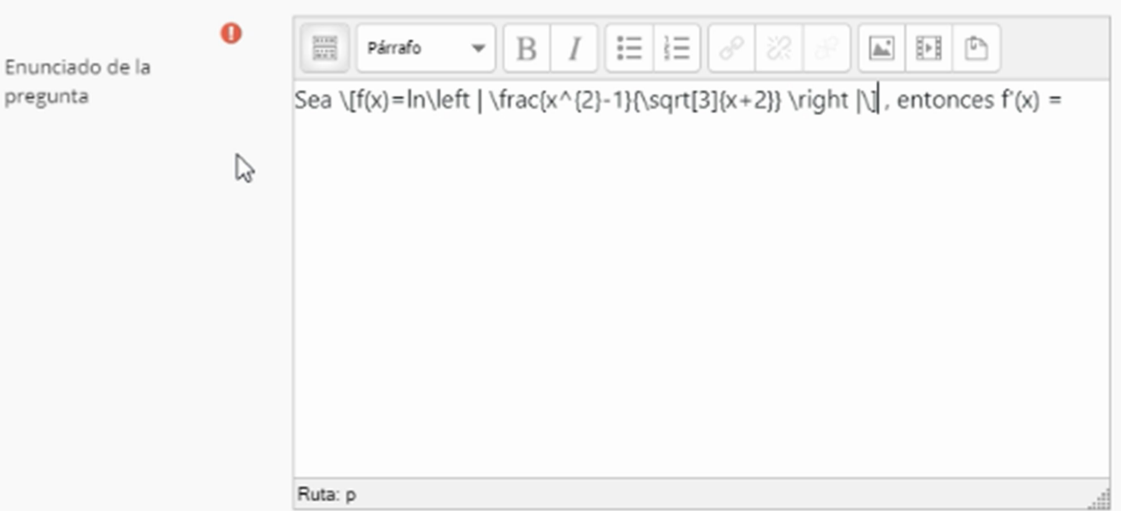

6) Guardamos

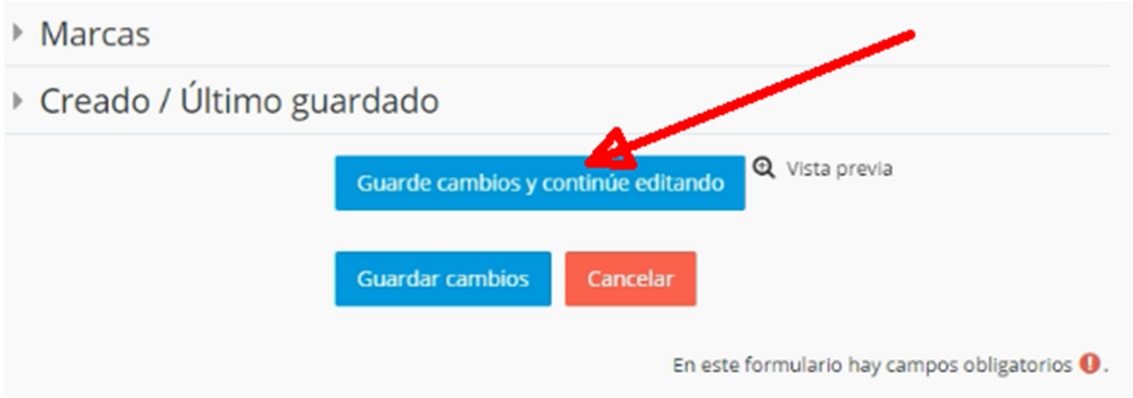

7) Al pre visualizar podemos ver que el código Latex se transformó en la ecuación.

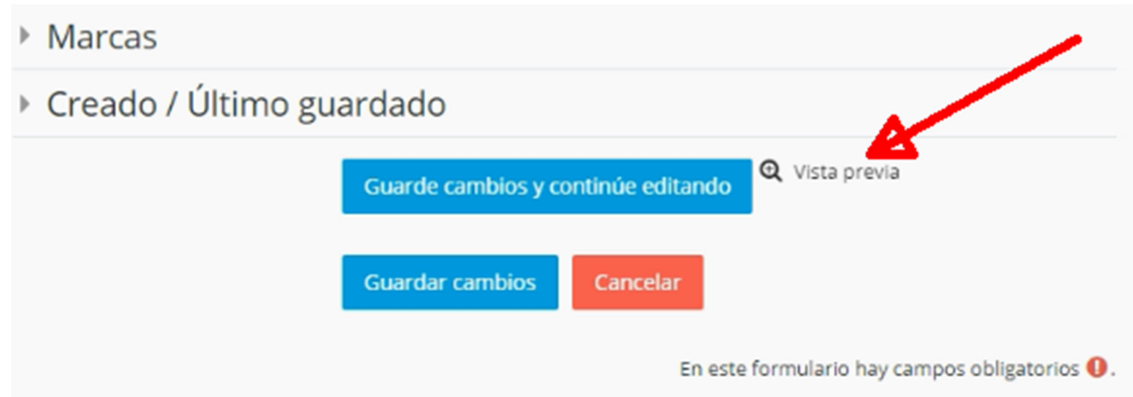

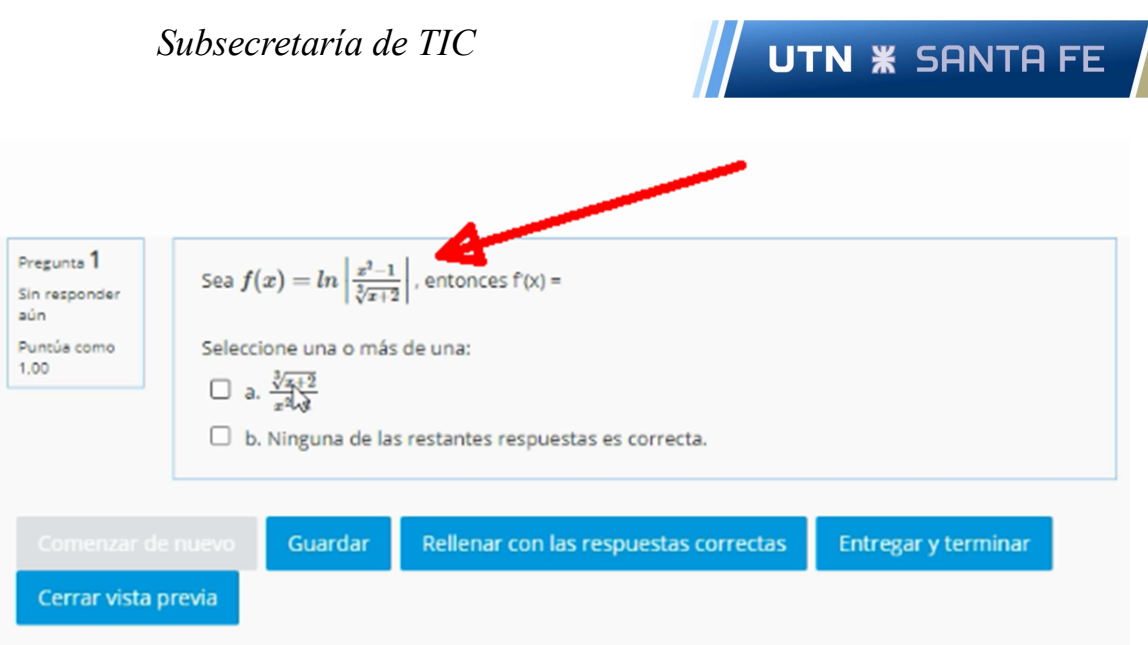

Repetir los pasos para crear más actividades, preguntas, respuestas, etc. con ecuaciones, funciones o fórmulas.